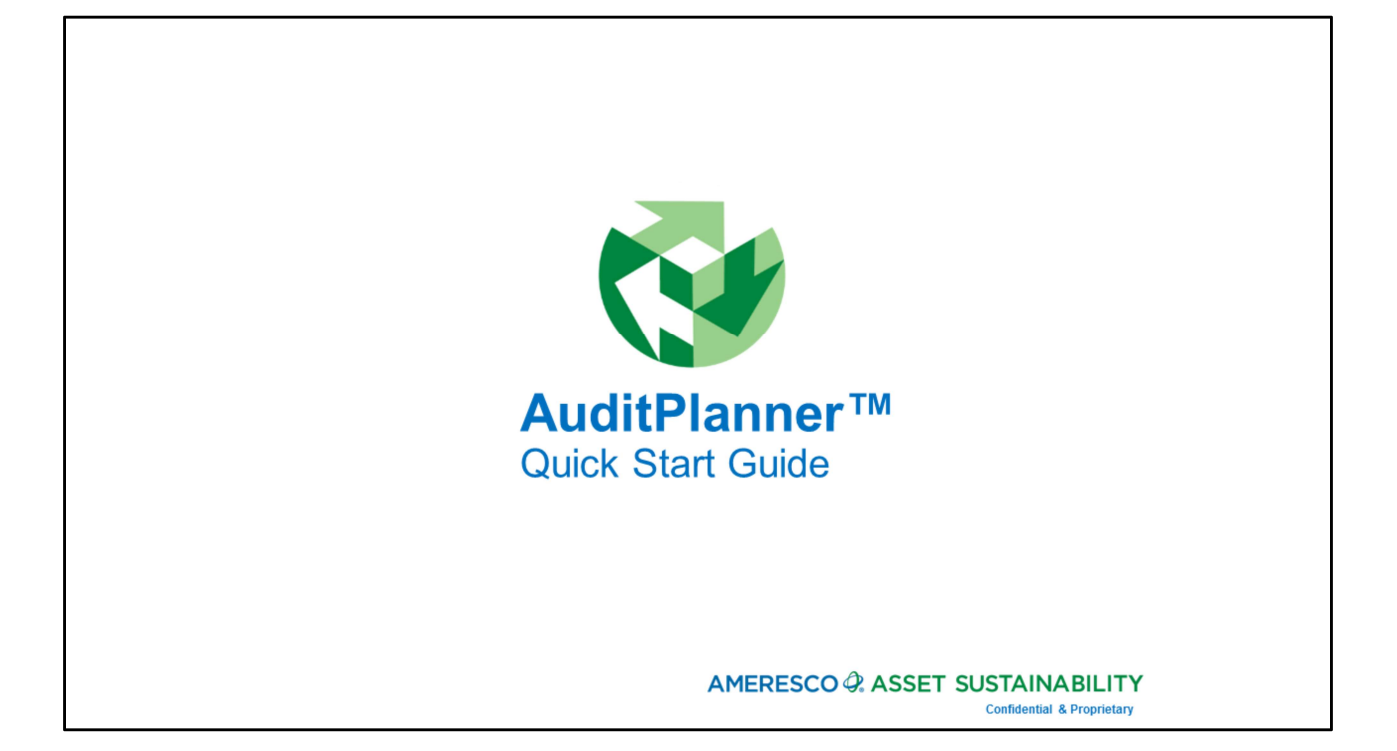

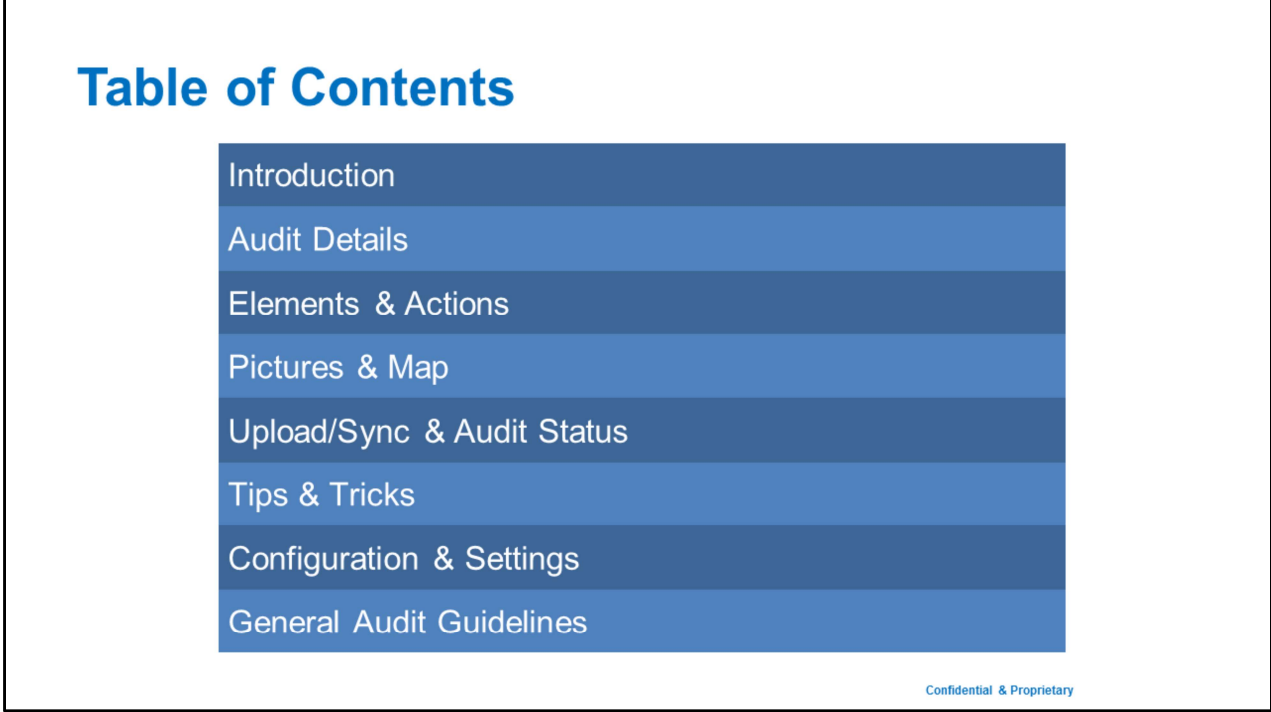

# **Introduction:** Process Steps, Installation & Login AMERESCO O ASSET SUSTAINABILITY **Confidential & Proprietary**

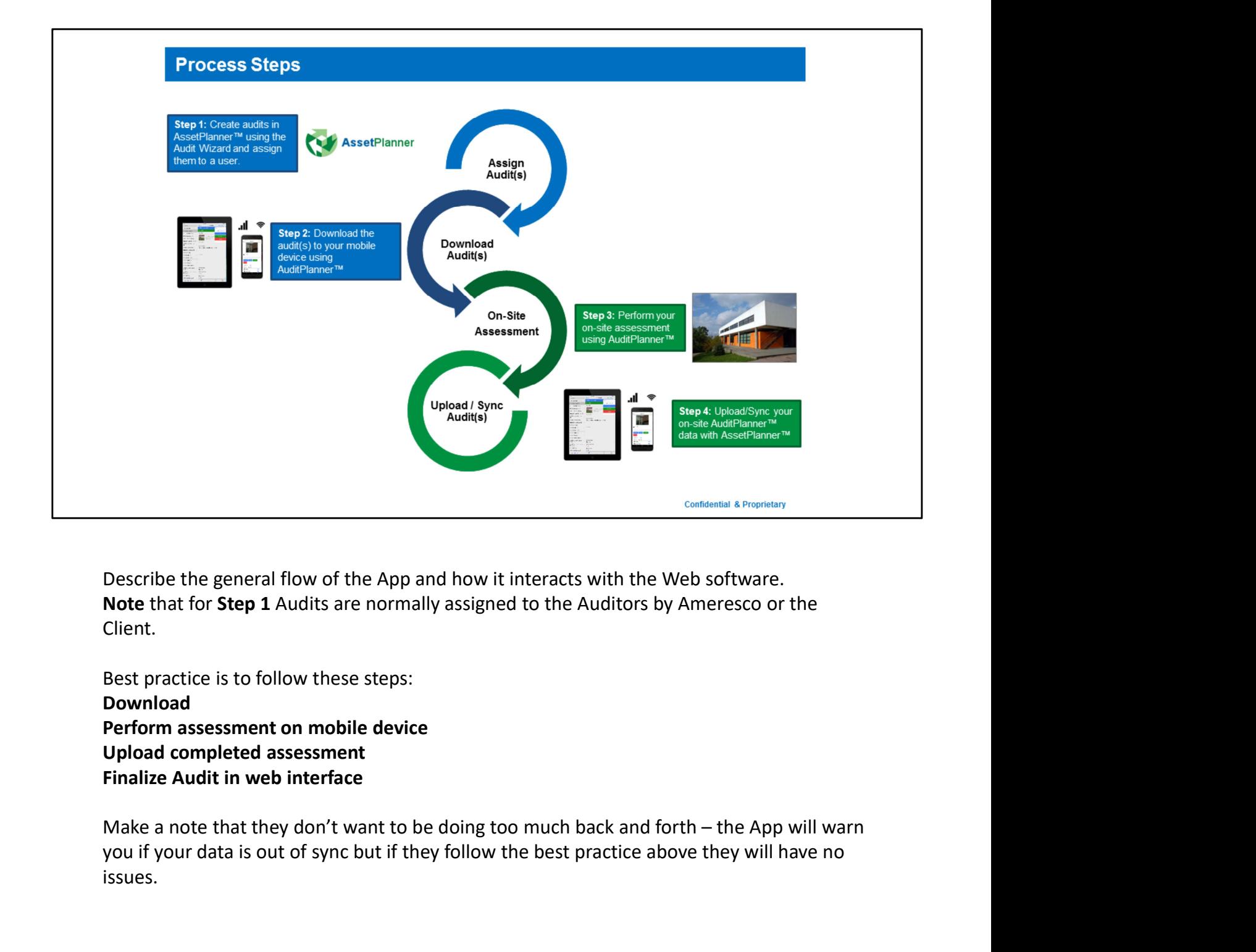

Describe the general flow of the App and how it interacts with the Web software. Note that for Step 1 Audits are normally assigned to the Auditors by Ameresco or the Client.

Best practice is to follow these steps: Download Perform assessment on mobile device Upload completed assessment Finalize Audit in web interface

you if your data is out of sync but if they follow the best practice above they will have no issues.

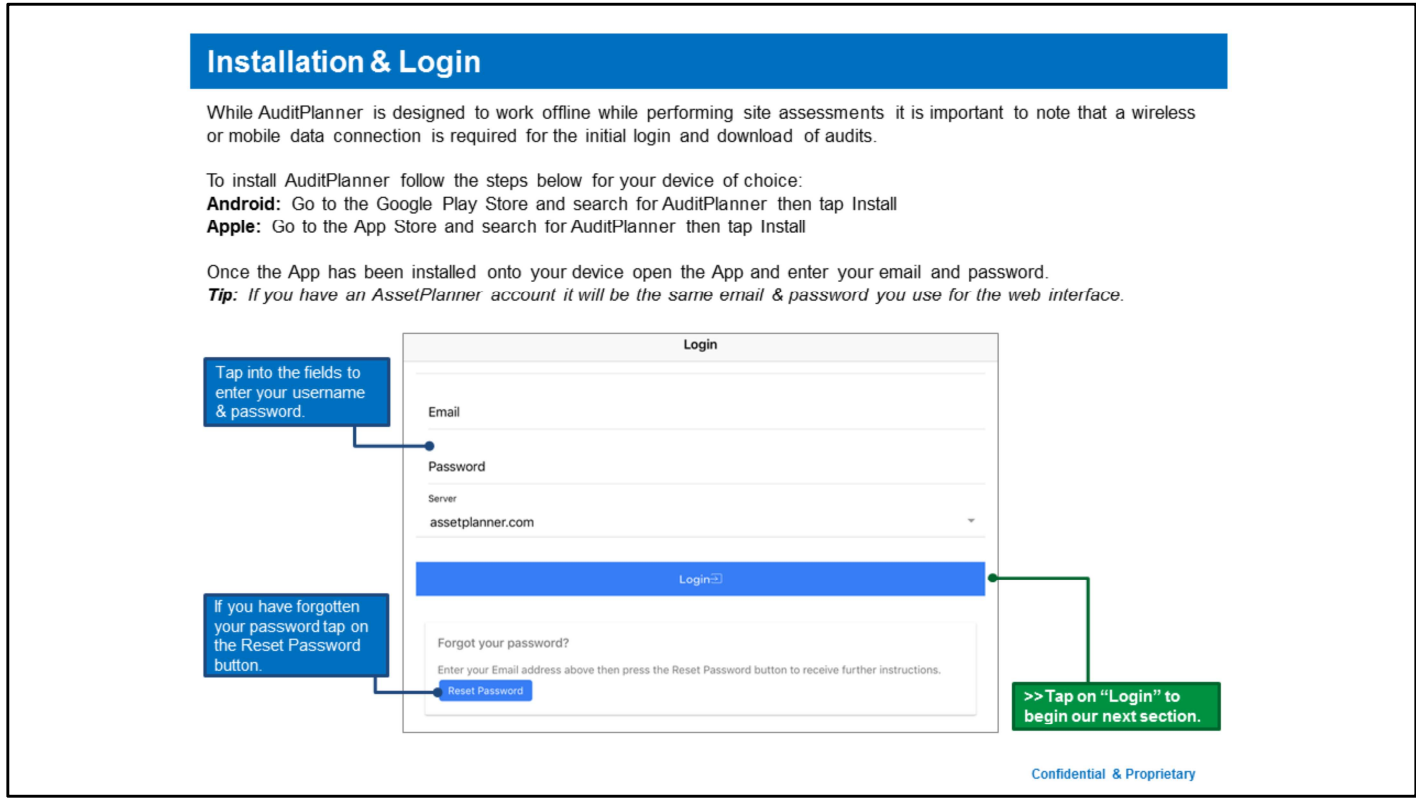

Note that they will need to have their device connected to the internet for these next three slides.

If they forgot their password they will need to reset it, remind them that it is the same account for AssetPlanner.

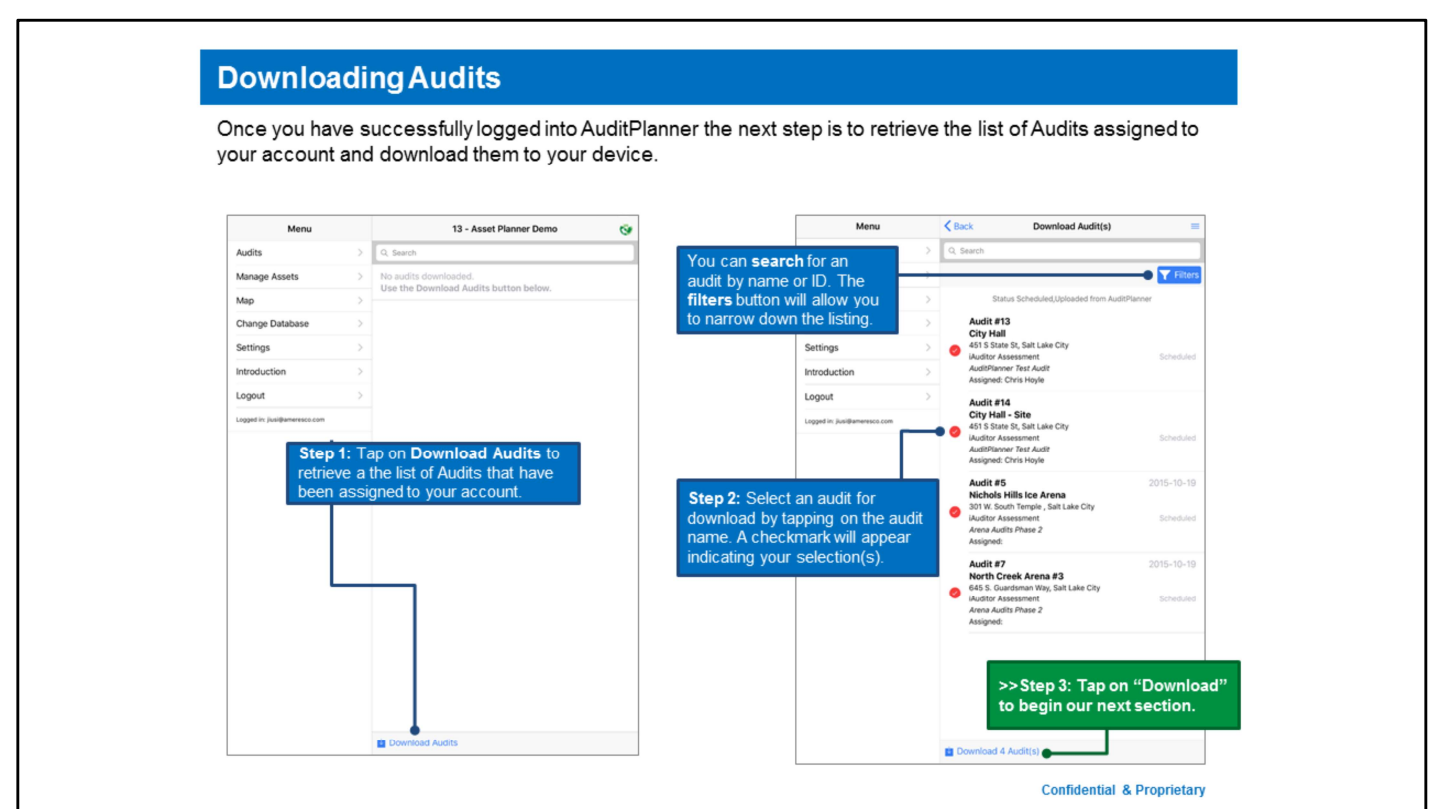

Recommend that they download in small batches to ensure that the files are downloaded correctly and their wireless signal or device doesn't drop the connection.

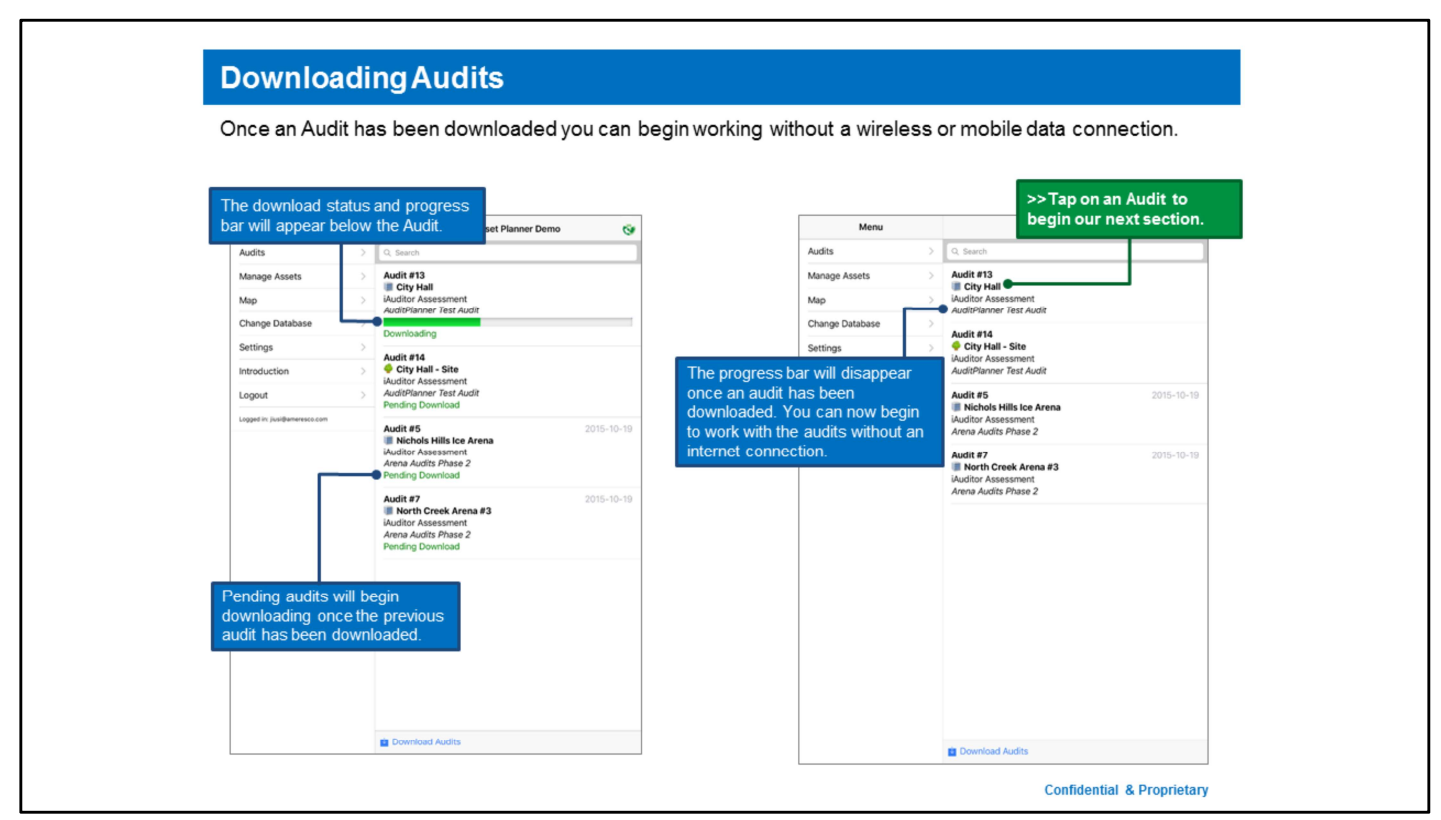

Note that the audits will download one at a time with the others shown as 'pending'

### **Program Overview**

AuditPlanner is a mobile application that enables field assessors to perform audits of Assets (facilities, vehicles, linear etc.) to supplement, review and confirm the data stored in AssetPlanner. AuditPlanner is the most efficient way to collect assessment data and seamlessly upload to AssetPlanner.

- 
- 

- 
- 

- 
- 

Below is a summary of the main pages within AuditPlanner:<br>
Audits<br>
are the starting point for all field assessments<br>
The main auddit bage is where you will find basic information about the Facility (year constructed, size, presenting this is more for the PDF handout purposes.

# **Audit Details:**

Viewing & Updating General Audit<br>Information

### AMERESCO & ASSET SUSTAINABILITY

**Confidential & Proprietary** 

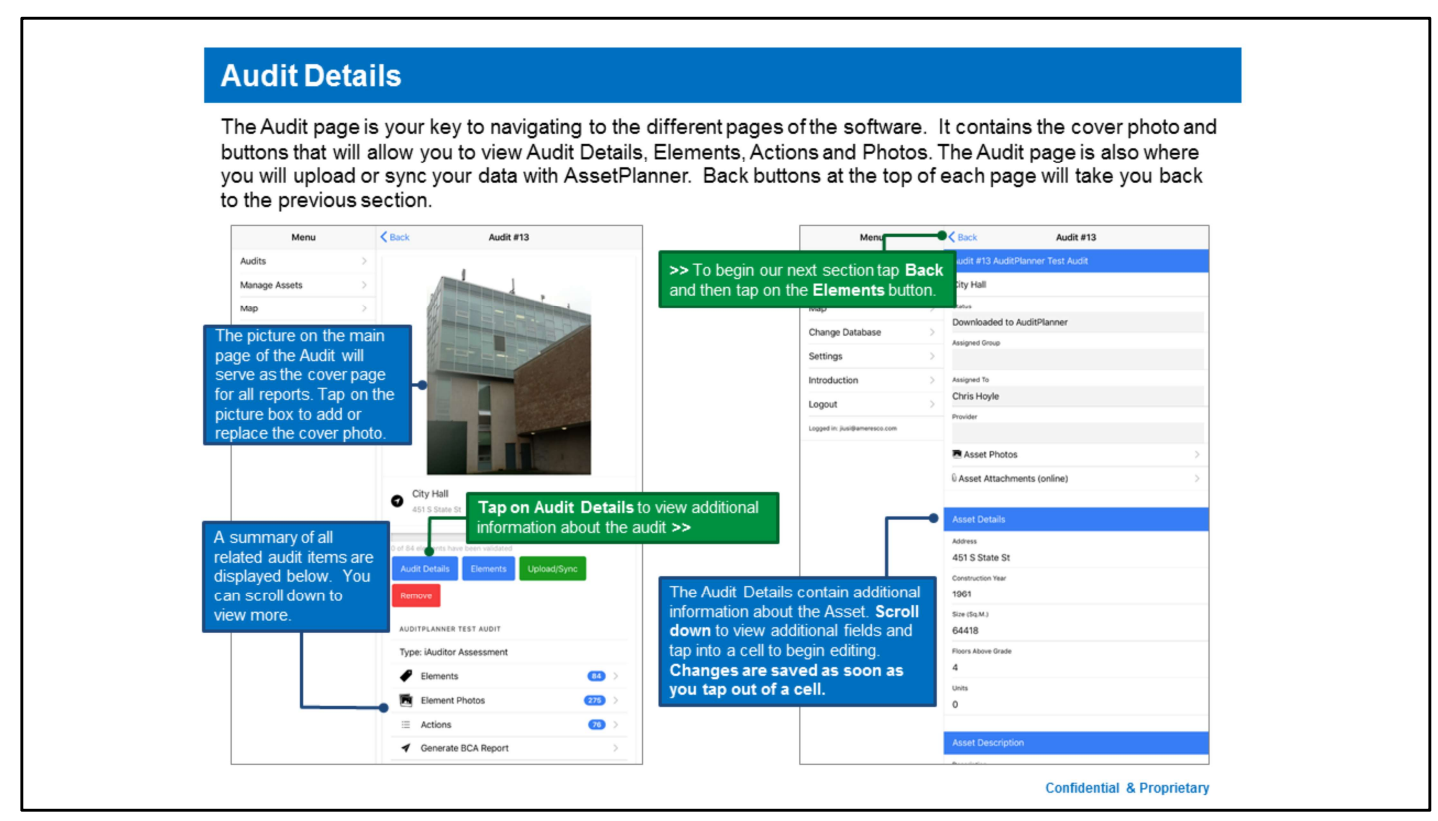

Describe this page as the "report cover page" and summary for their assessment.

Explain that this is the central location for viewing your audit information, buttons will take you to the different parts that make up your audit.

Note that using the Back button they can go back to switch to another audit they have downloaded or to download more audits.

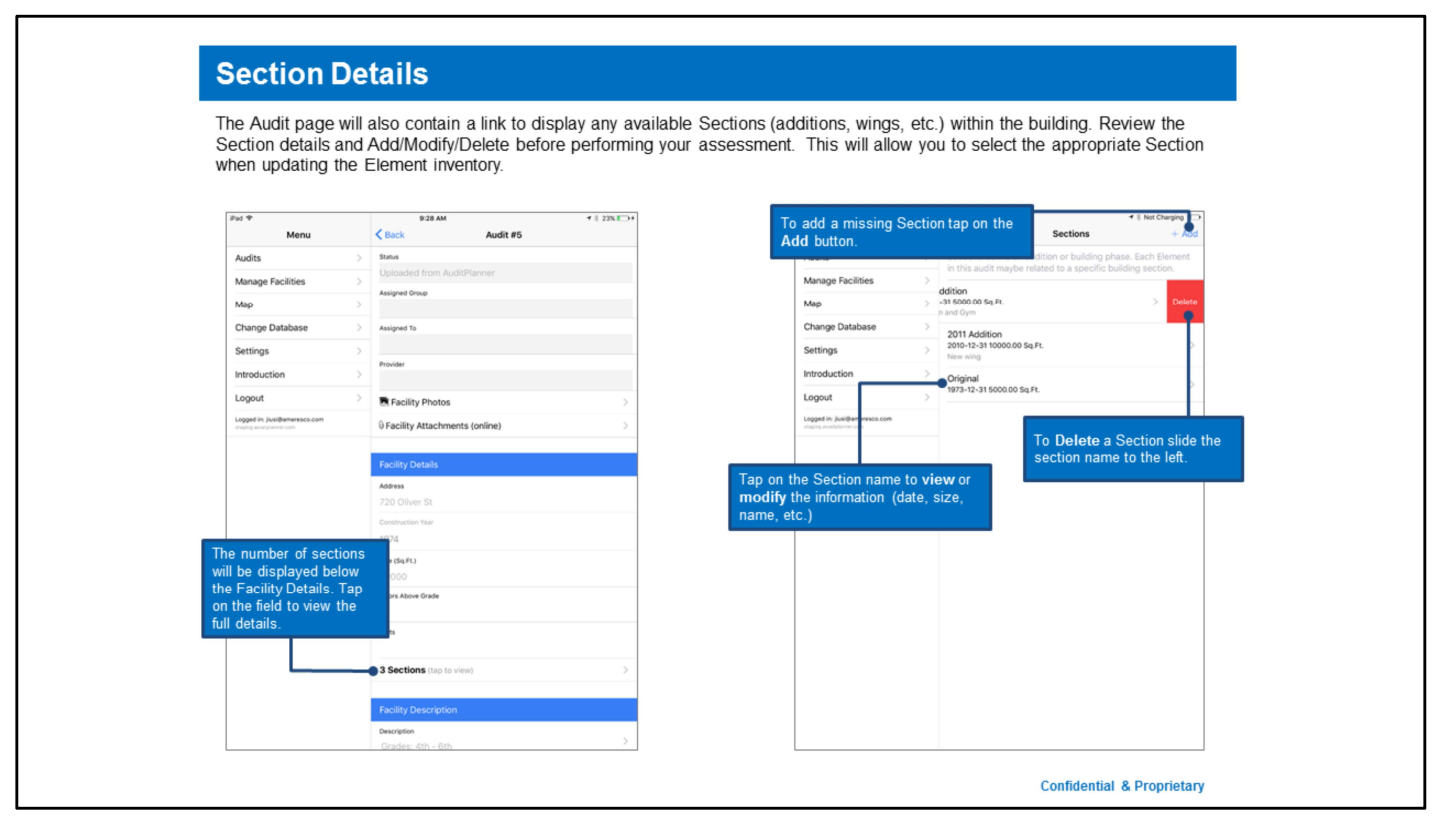

Describe this page as the "report cover page" and summary for their assessment.

Explain that this is the central location for viewing your audit information, buttons will take you to the different parts that make up your audit.

Note that using the Back button they can go back to switch to another audit they have downloaded or to download more audits.

### **Elements & Actions:**

Updating the element inventory and<br>scheduling actions.

### AMERESCO & ASSET SUSTAINABILITY

**Confidential & Proprietary** 

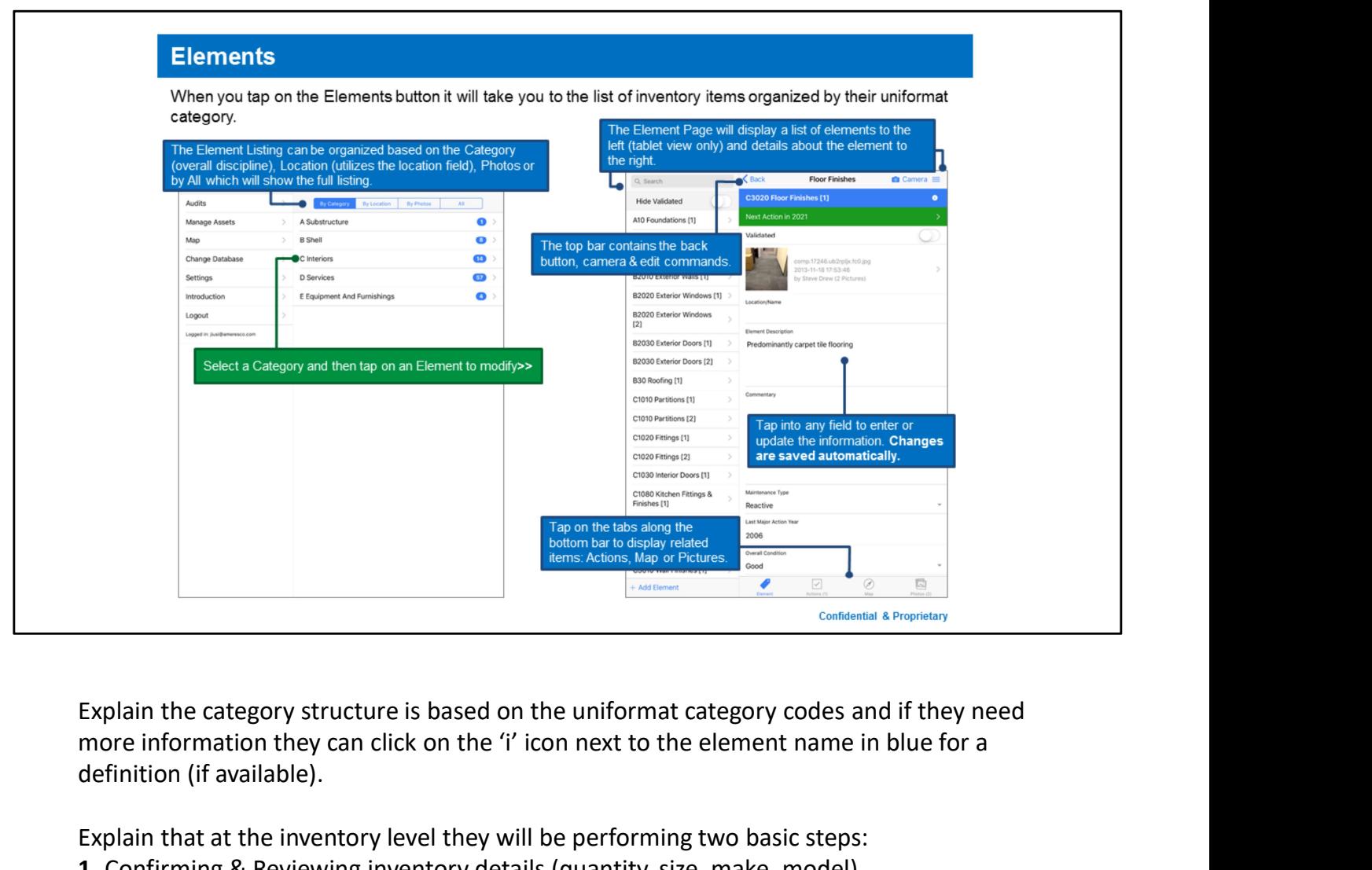

more information they can click on the 'i' icon next to the element name in blue for a definition (if available).

Explain that at the inventory level they will be performing two basic steps:

- 1. Confirming & Reviewing inventory details (quantity, size, make, model)
- 2. Validating the Condition of each item (good, fair, poor, critical)

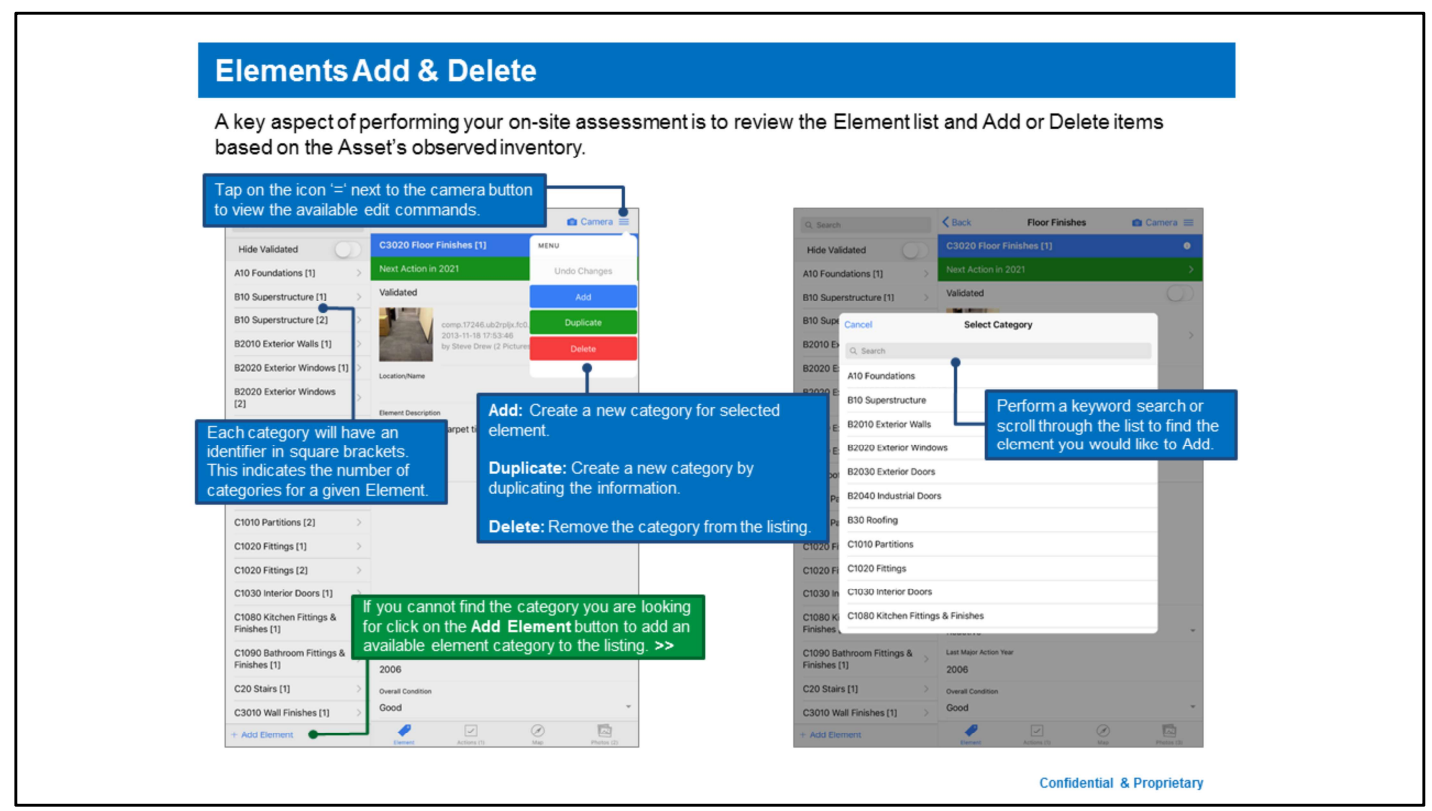

The element listing and available categories are generated based on the template assigned to each Asset

Elements should be added to reflect: Differing Condition, Type, or Age Delete all elements that do not exist in the facility

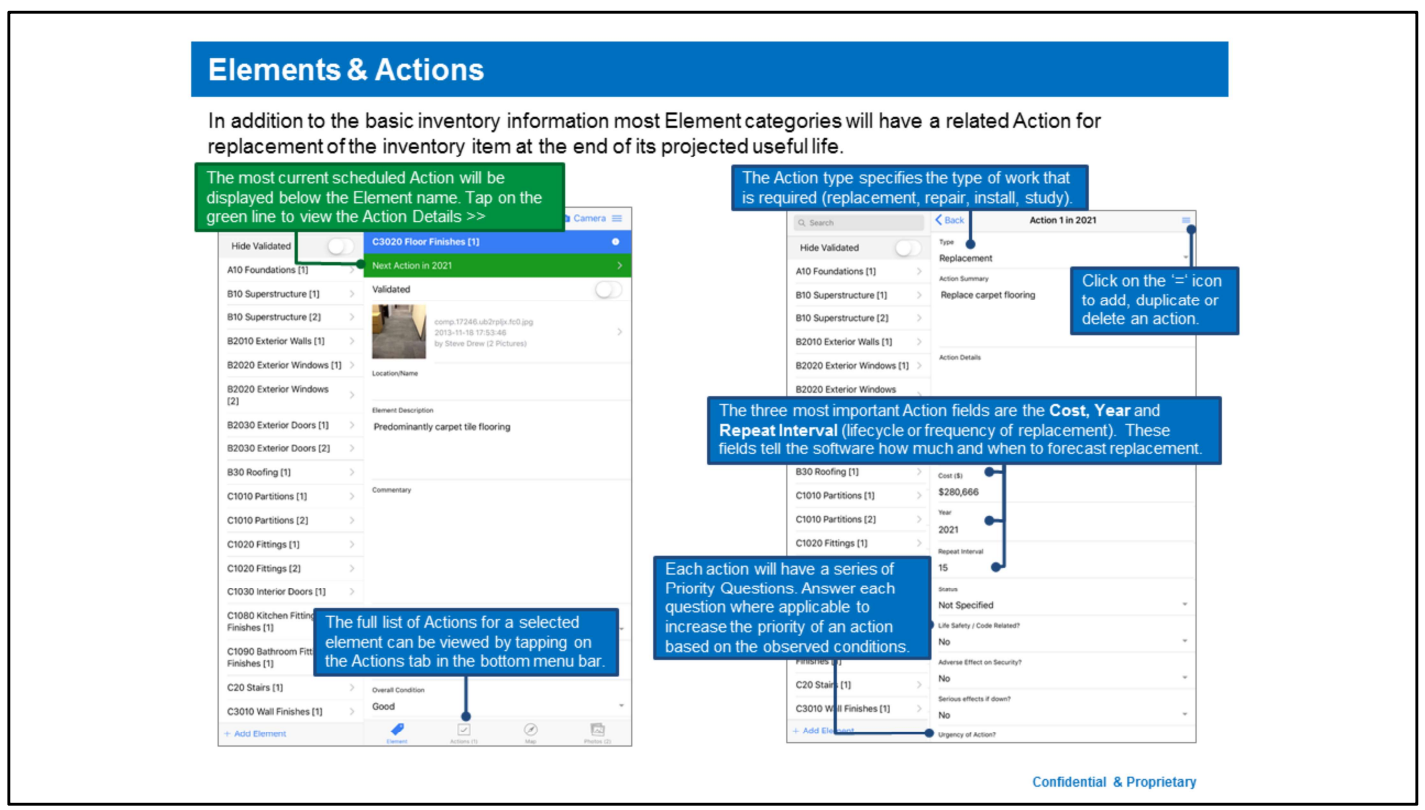

Emphasize the importance of actions for capital planning YEAR & COST are mandatory! Prioritization is also VERY important.

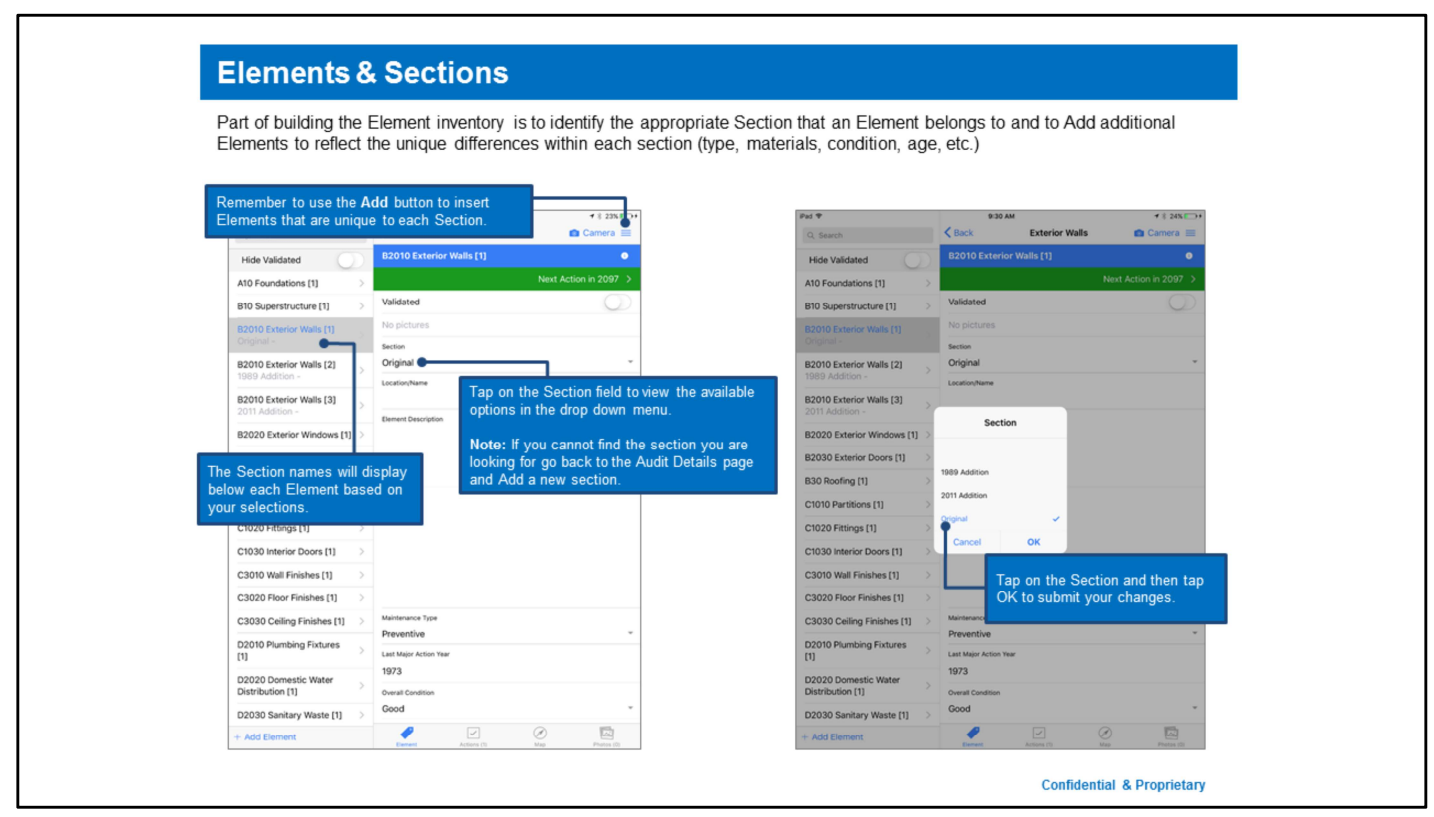

The element listing and available categories are generated based on the template assigned to each Asset

Elements should be added to reflect: Differing Condition, Type, or Age Delete all elements that do not exist in the facility

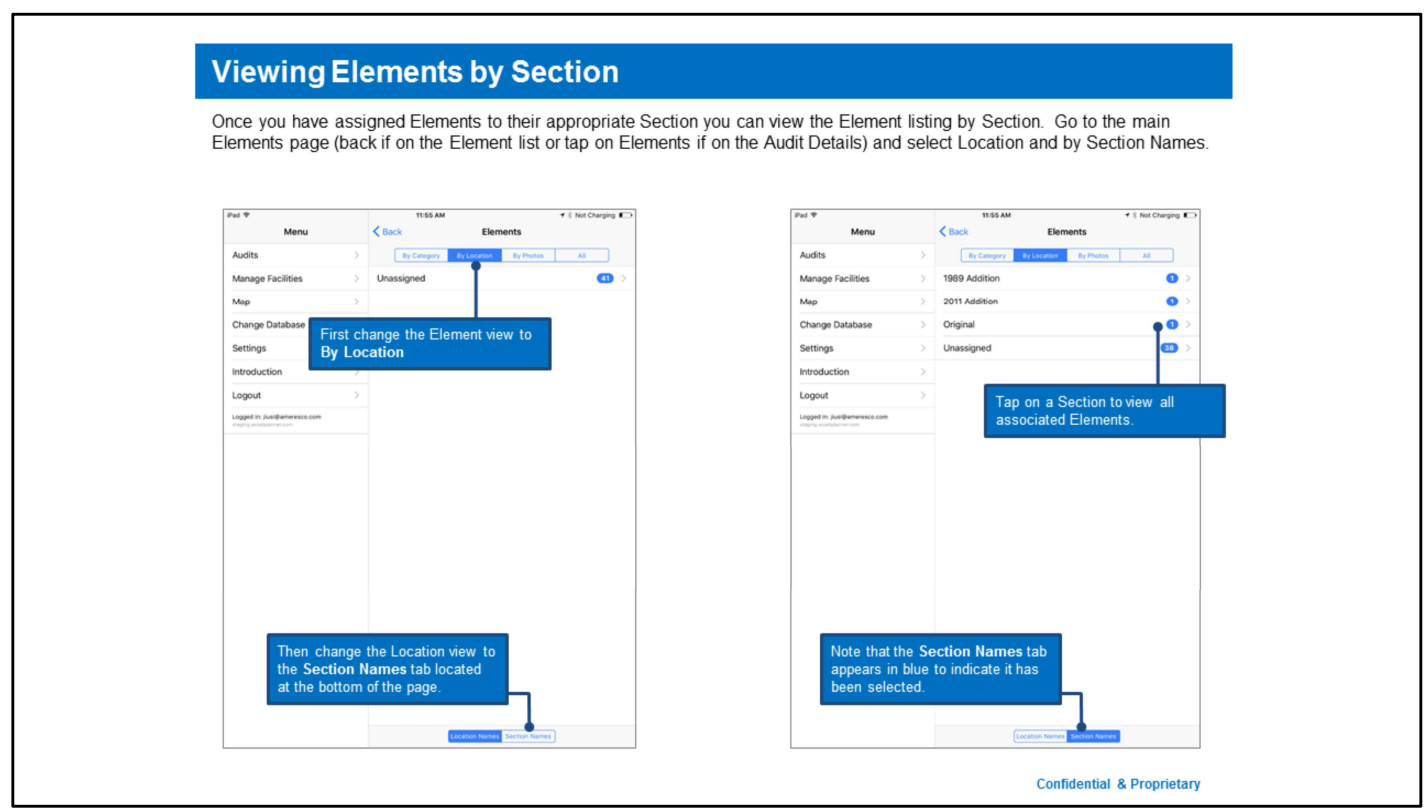

The element listing and available categories are generated based on the template assigned to each Asset

Elements should be added to reflect: Differing Condition, Type, or Age Delete all elements that do not exist in the facility

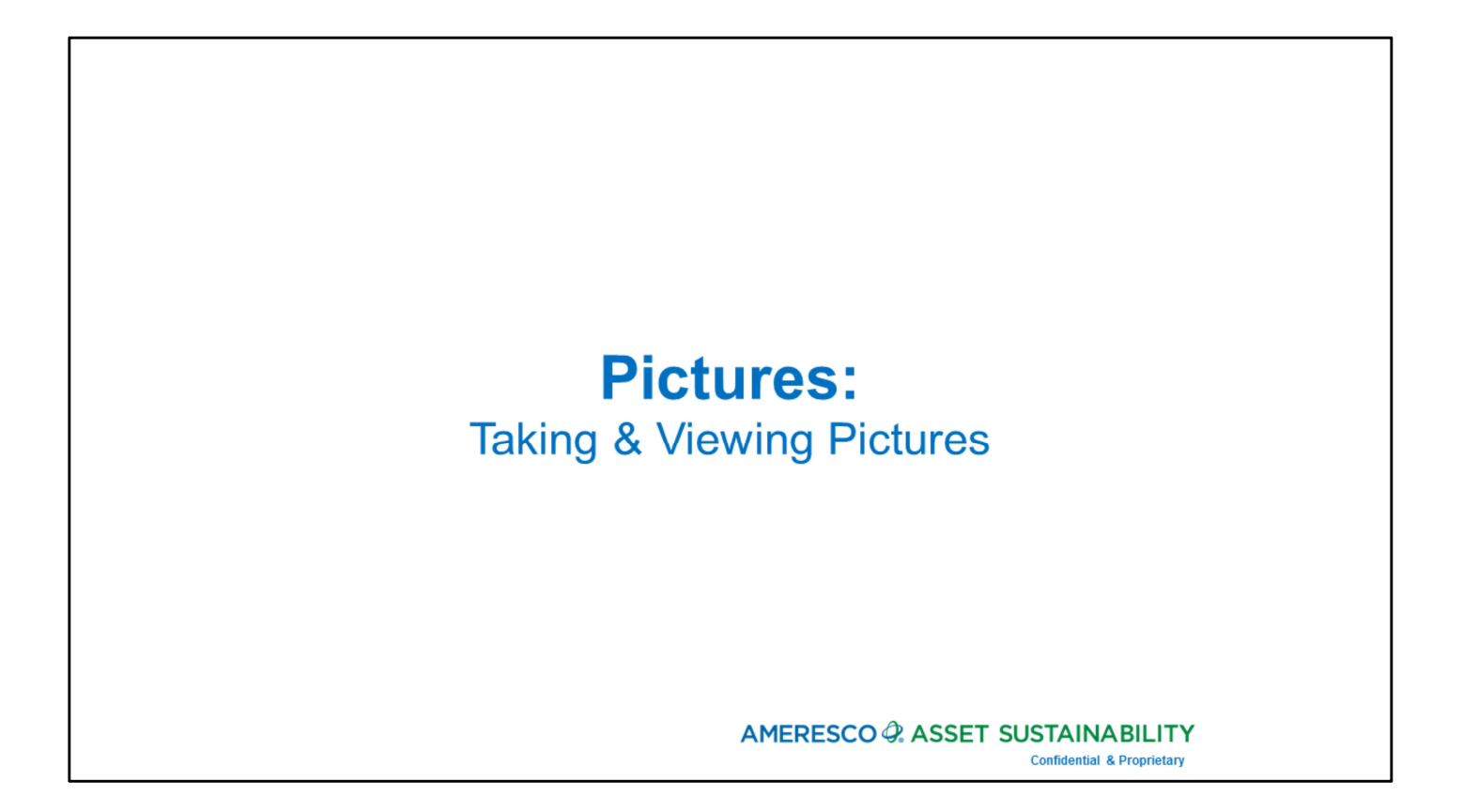

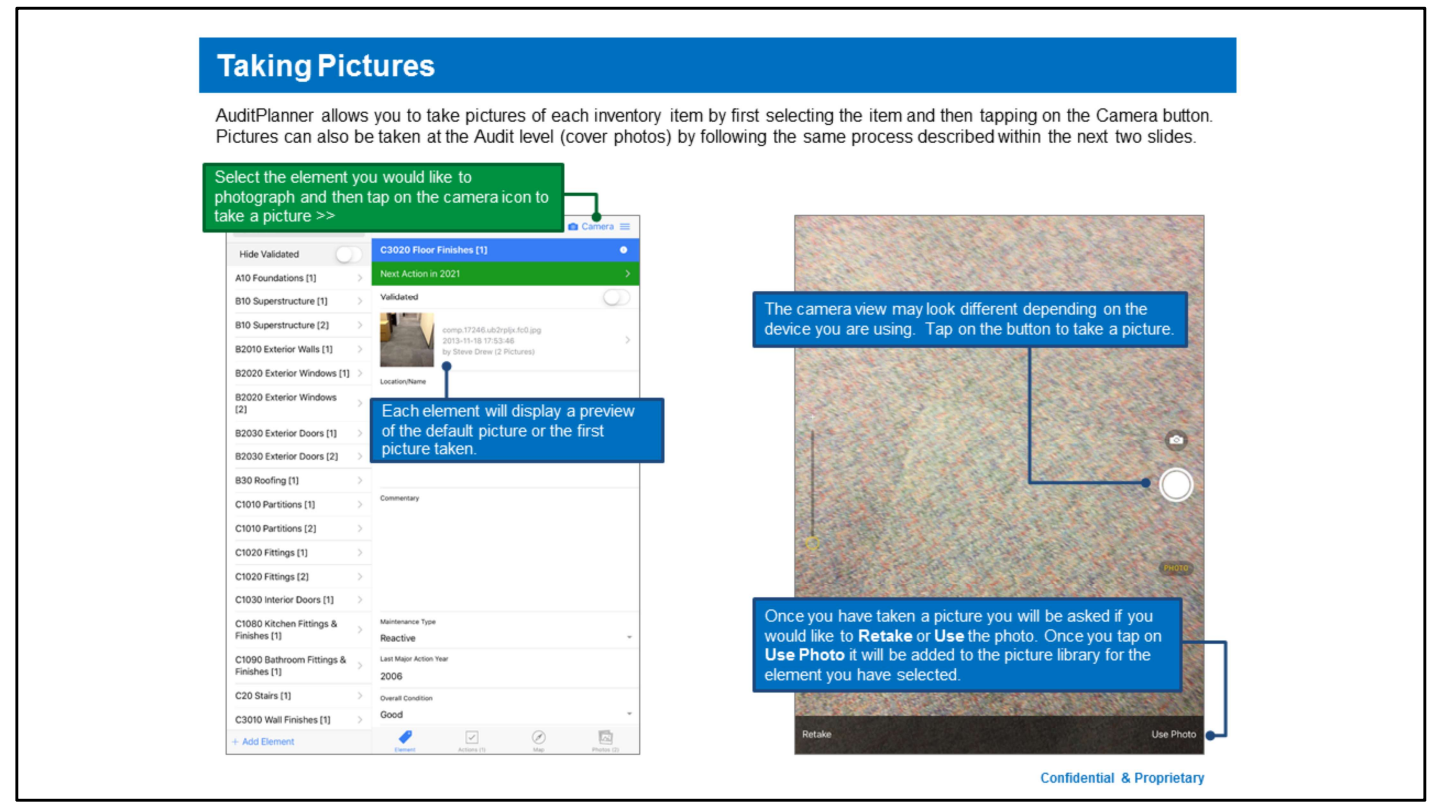

By Default AuditPlanner does not save copies of the photos to your device library, if you would like this feature you can enable it under the app settings.

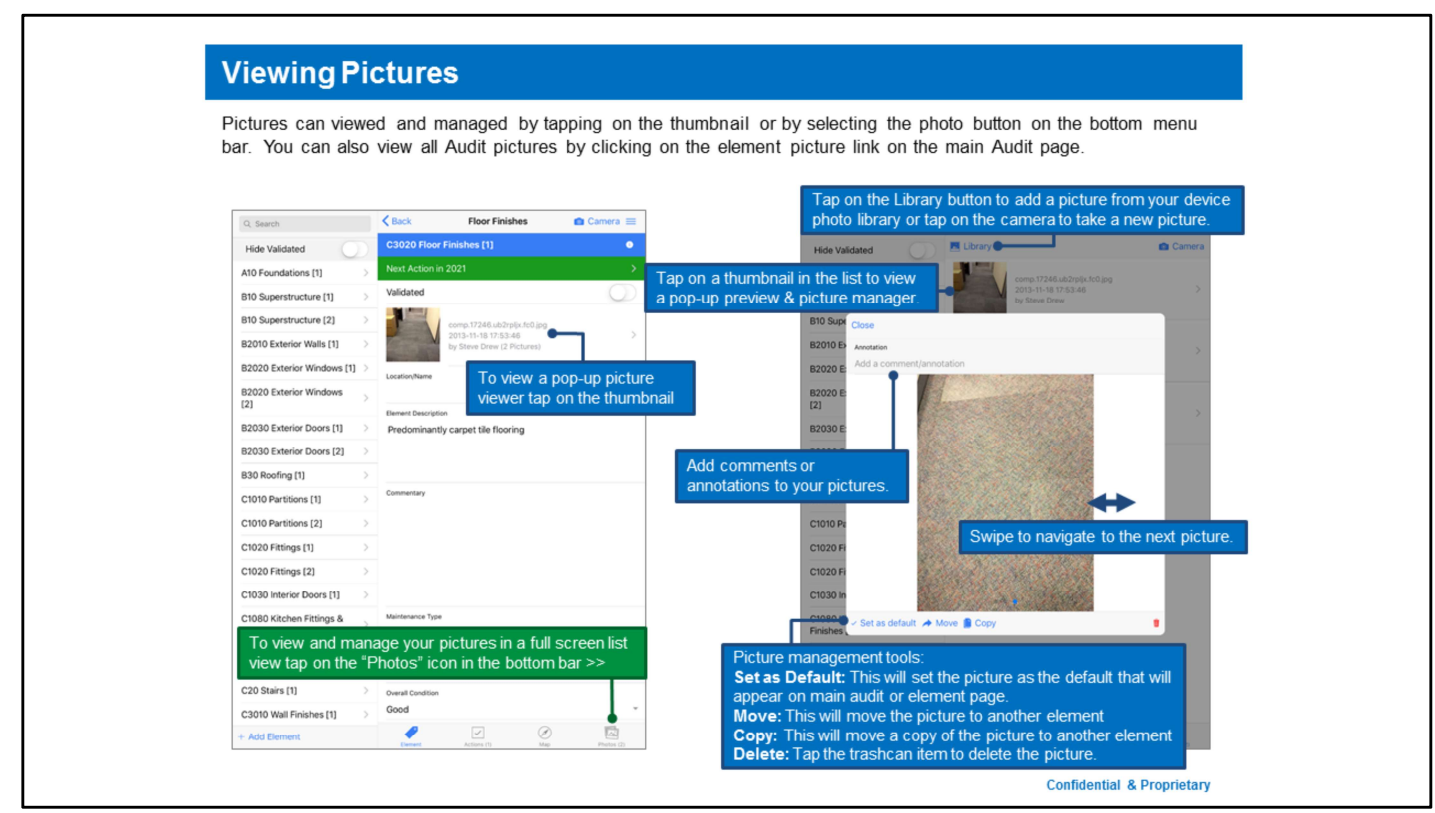

Auditors should take a minimum of 2 photos: Picture of Overall Element Close Up Picture of Deficiency (or equipment tag)

# **Upload/Sync & Audit Status:**

Synchronizing your Audit with AssetPlanner

### AMERESCO & ASSET SUSTAINABILITY

**Confidential & Proprietary** 

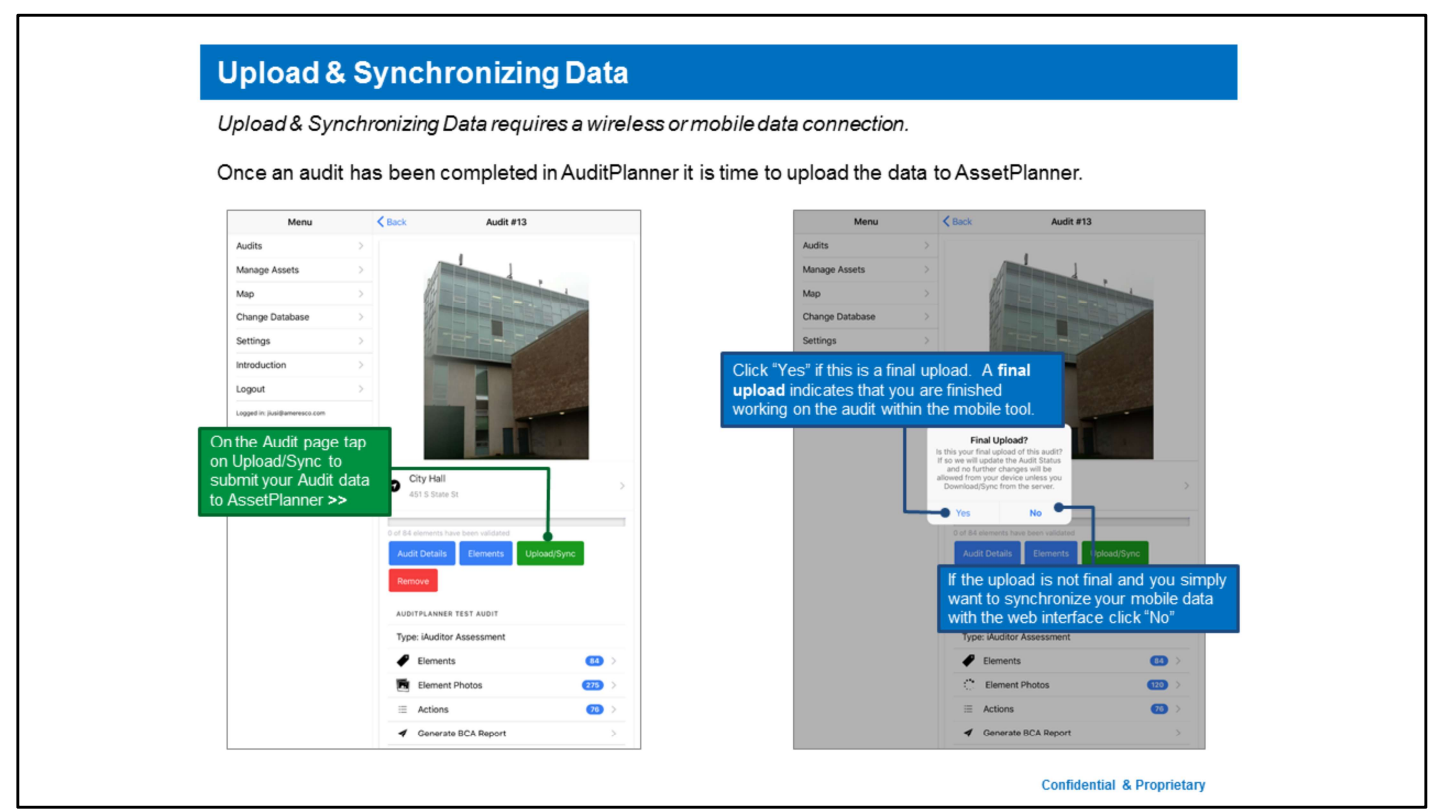

Skip to the next slide to talk more about the "Final" upload question & audit status fields.

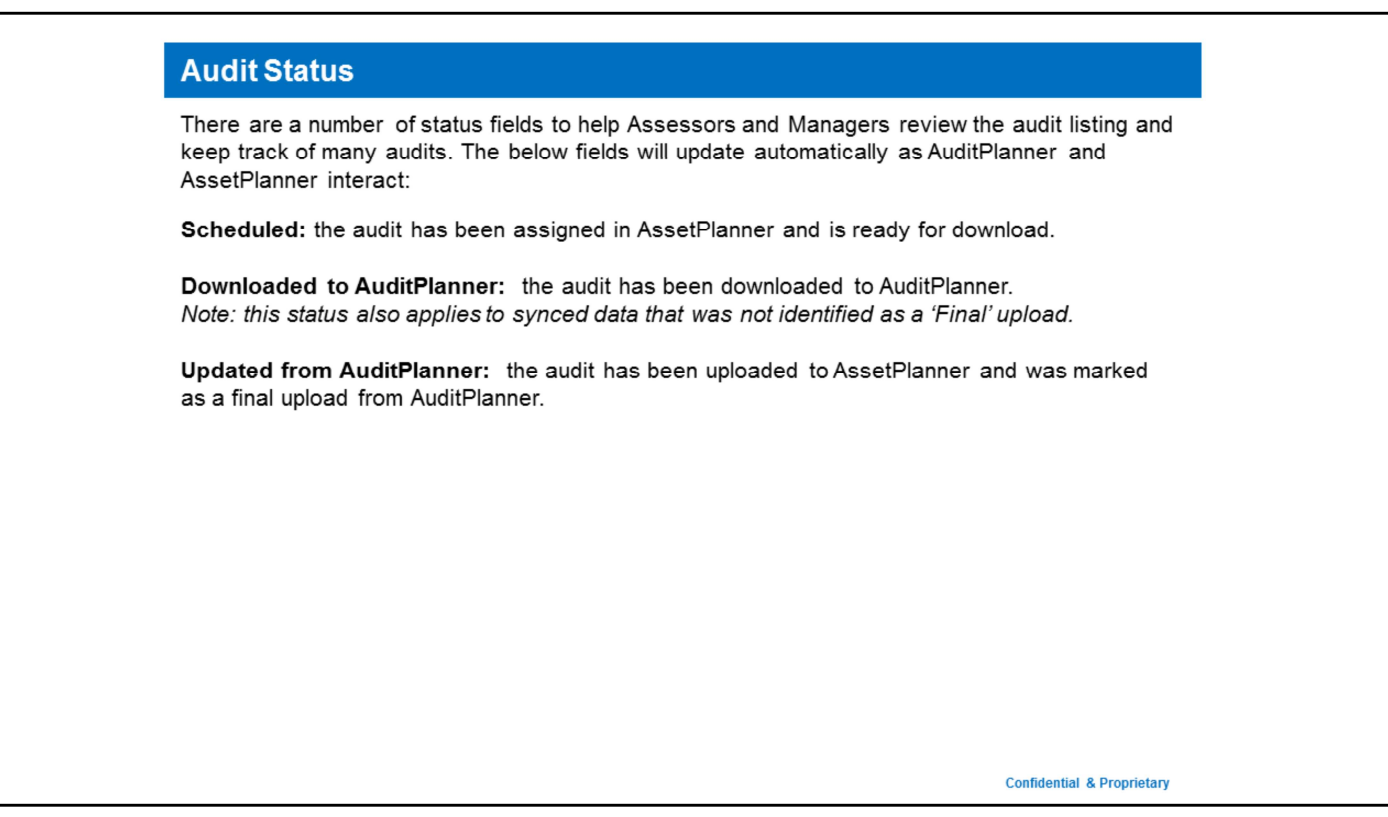

If you identify your upload as 'final' you can make further modifications in the web interface (AssetPlanner) but will need to re-download/sync the data if you want to make further changes on AuditPlanner.

The "Final Upload" function is a way of indicating that their job is complete on the mobile tool. It can either mean they are completely finished with the audit OR they are finished on the app and are now going to finalize in the web audit tool within AssetPlanner.

Selecting "No" indicates that they just want to sync with the web tool (this can serve as a backup while they continue to work on the mobile device).

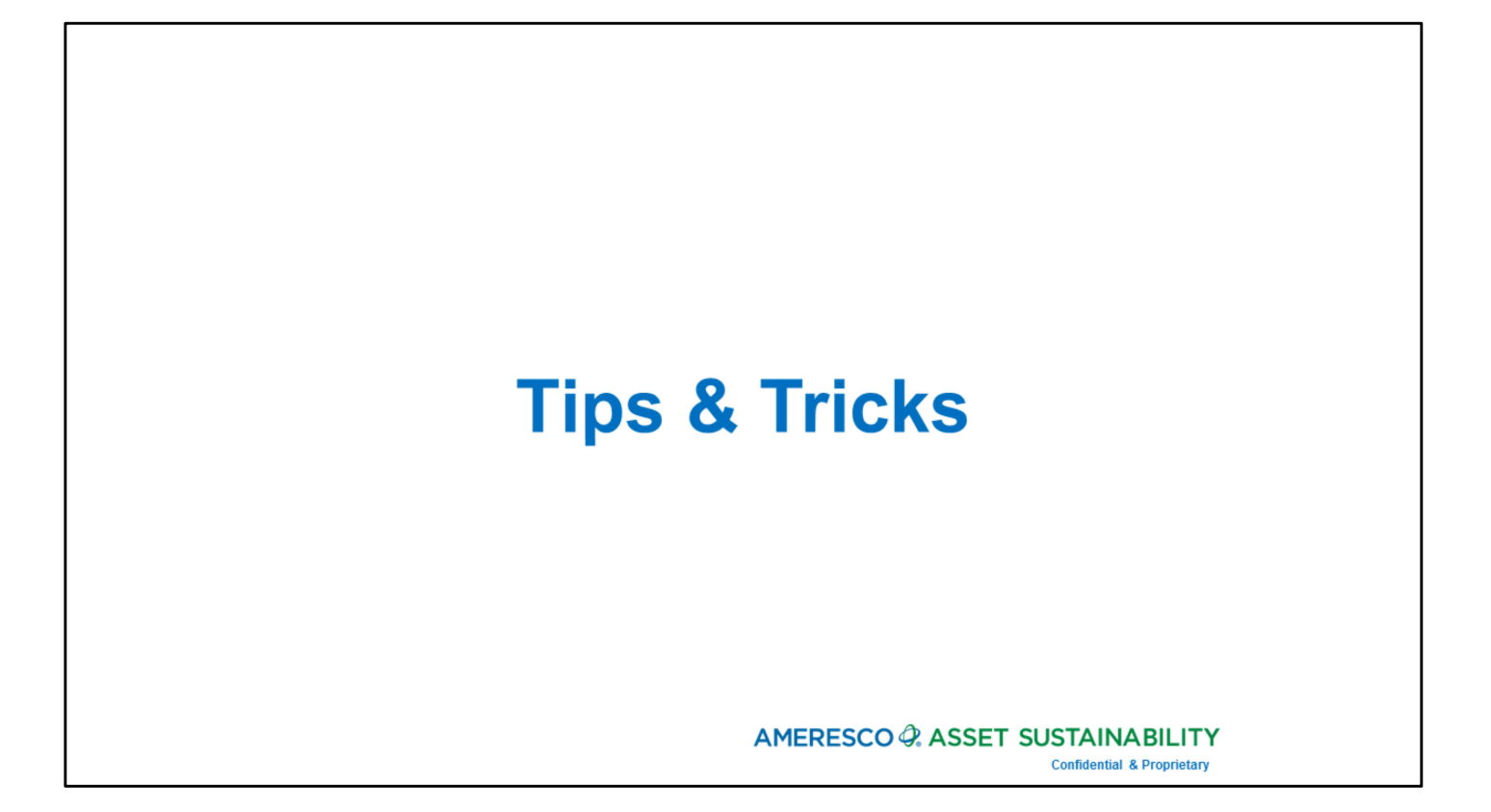

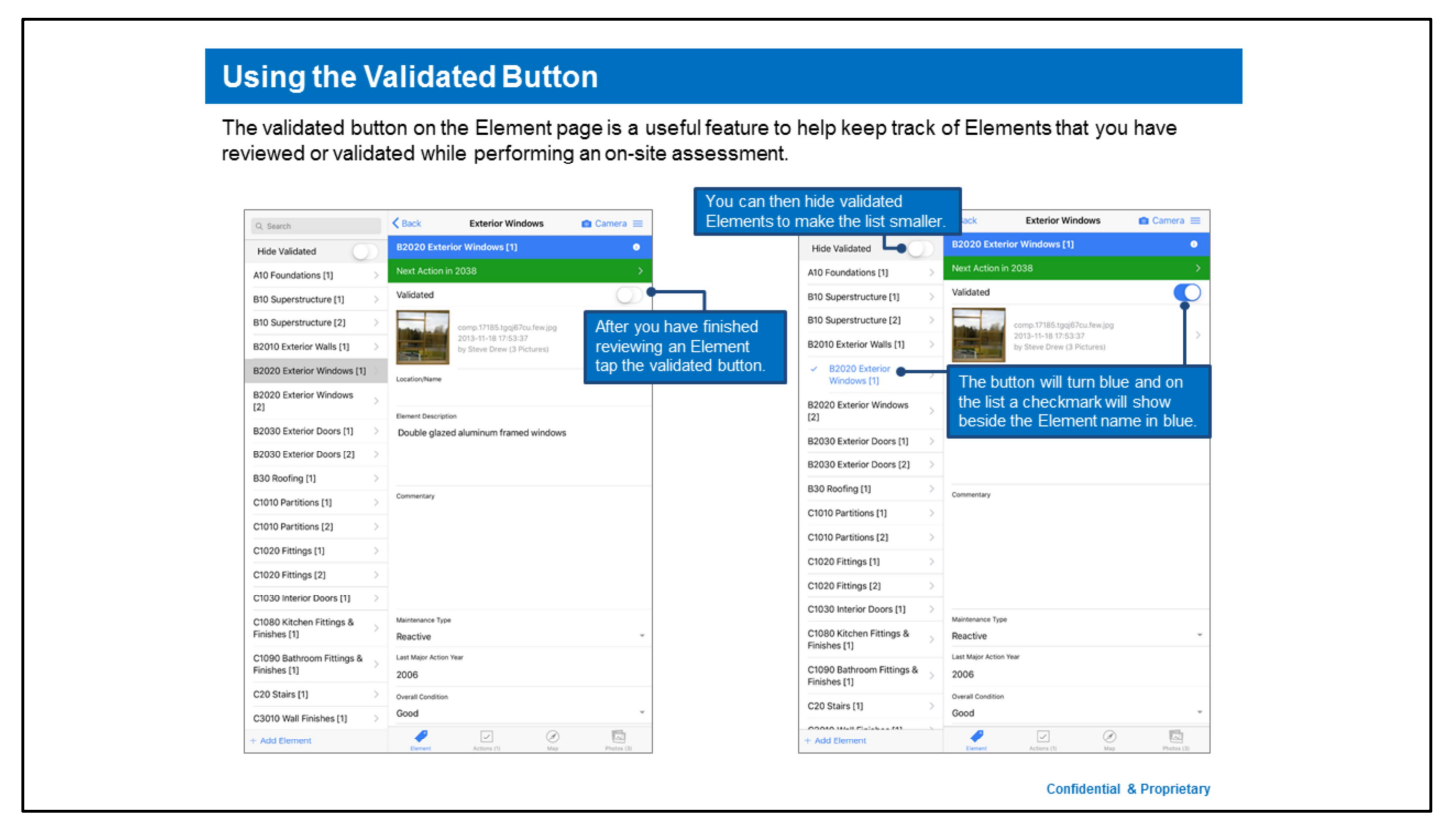

This is a non-mandatory but very useful feature for auditors to keep track of where they have been and elements they have fully reviewed.

Once an element has been fully reviewed or validated they could then hide it from the list view to simplify their audit review process.

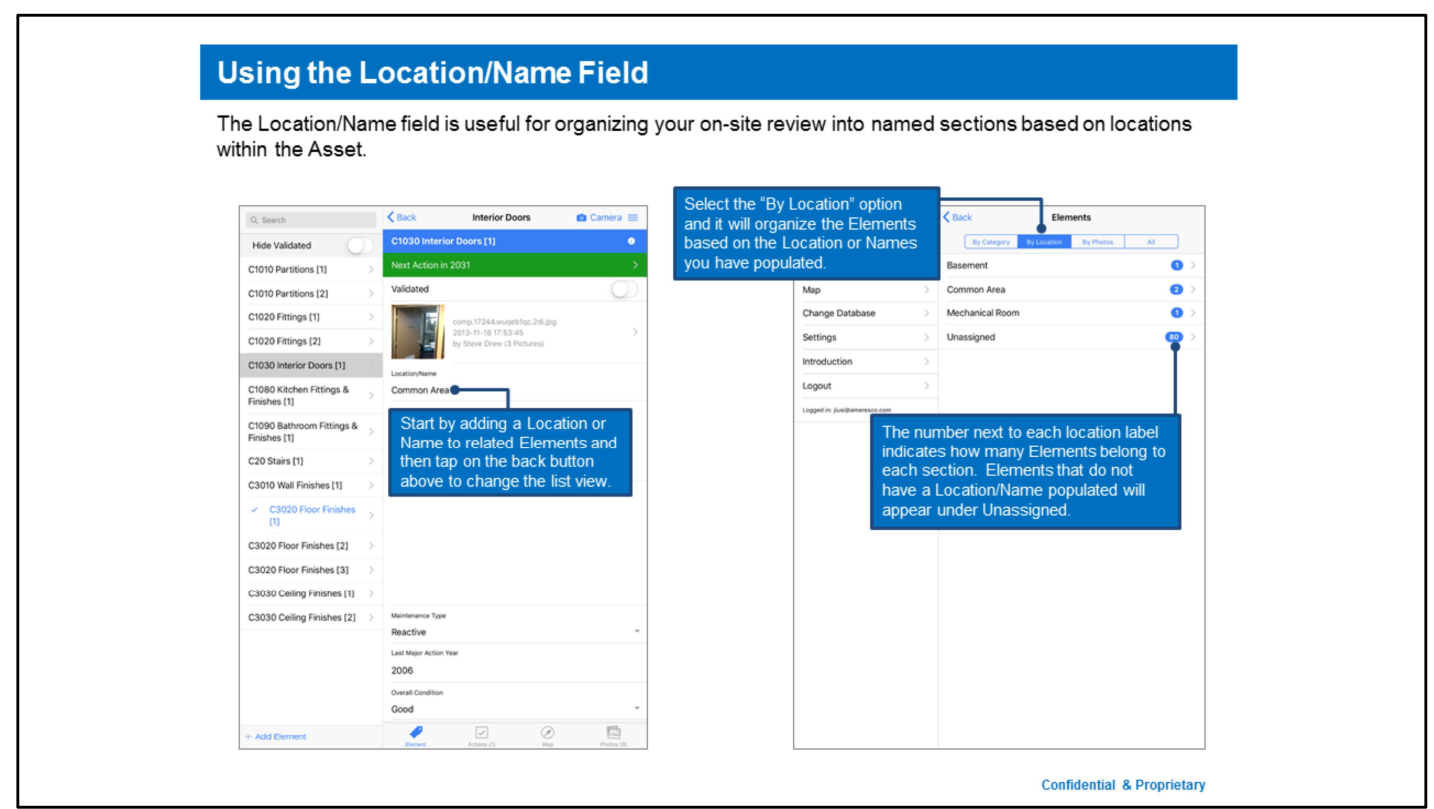

This field will display what has been entered in the location/name against each element, if nothing is populated it will display as "unassigned"

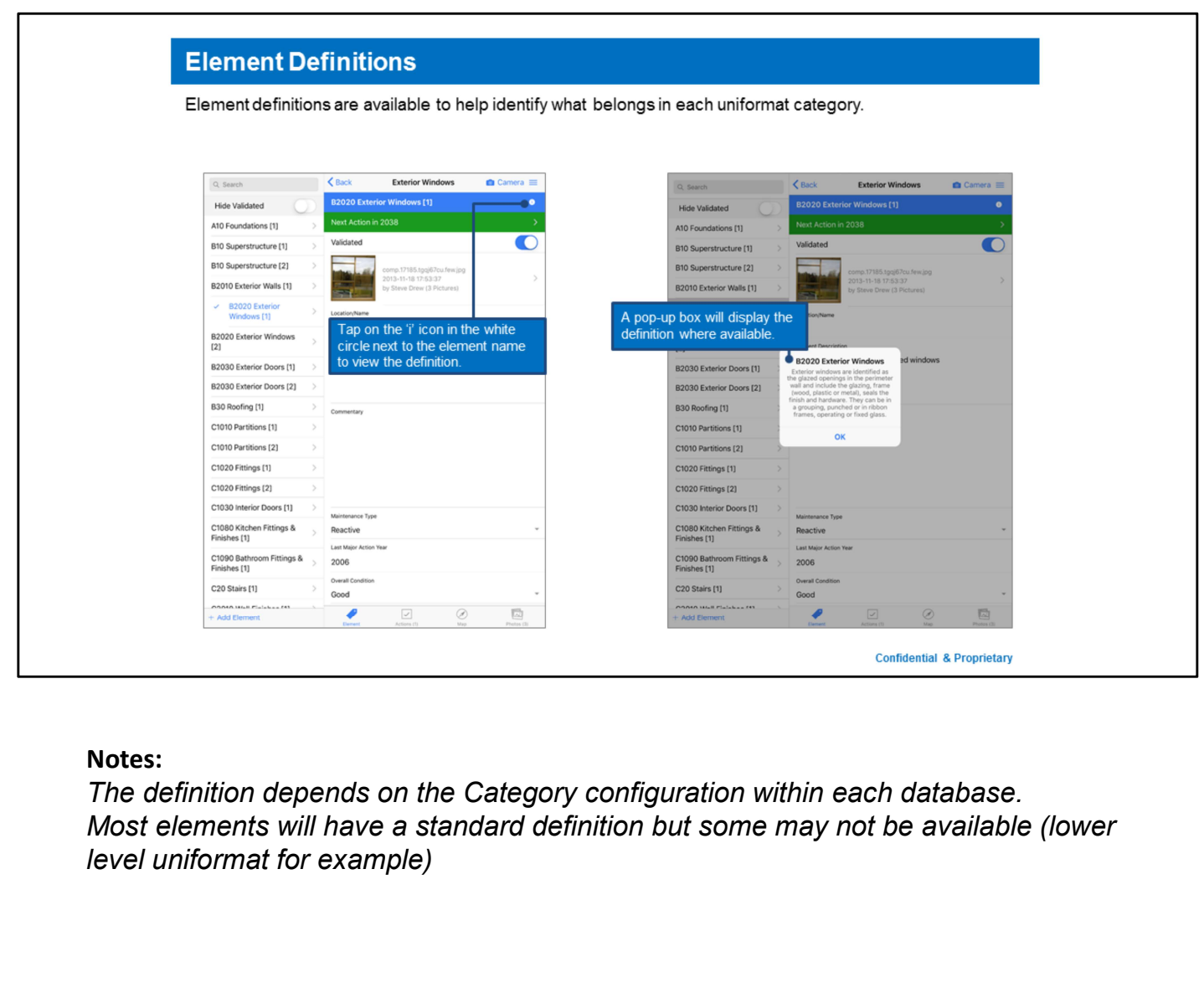

The definition depends on the Category configuration within each database. Most elements will have a standard definition but some may not be available (lower level uniformat for example)

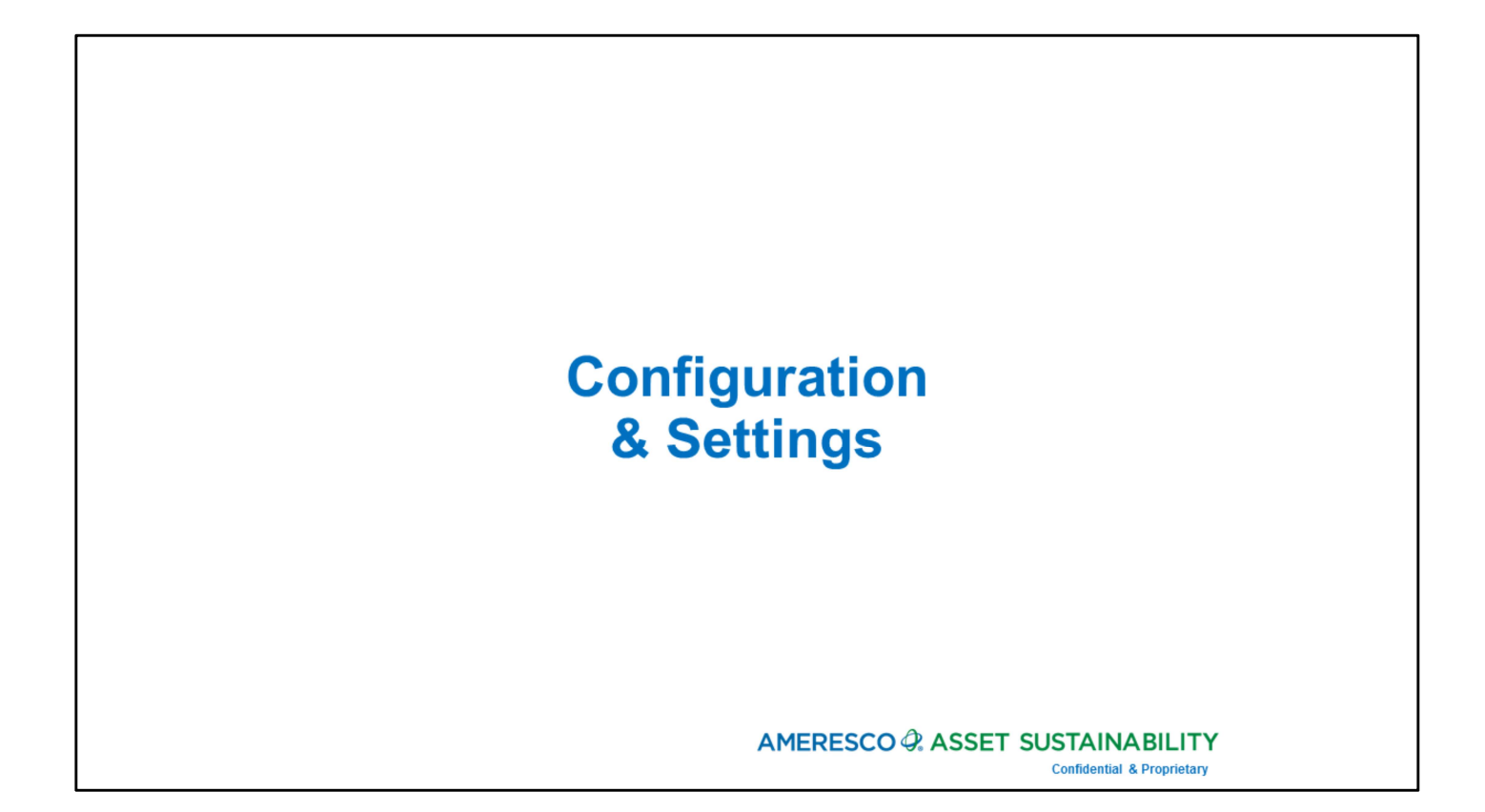

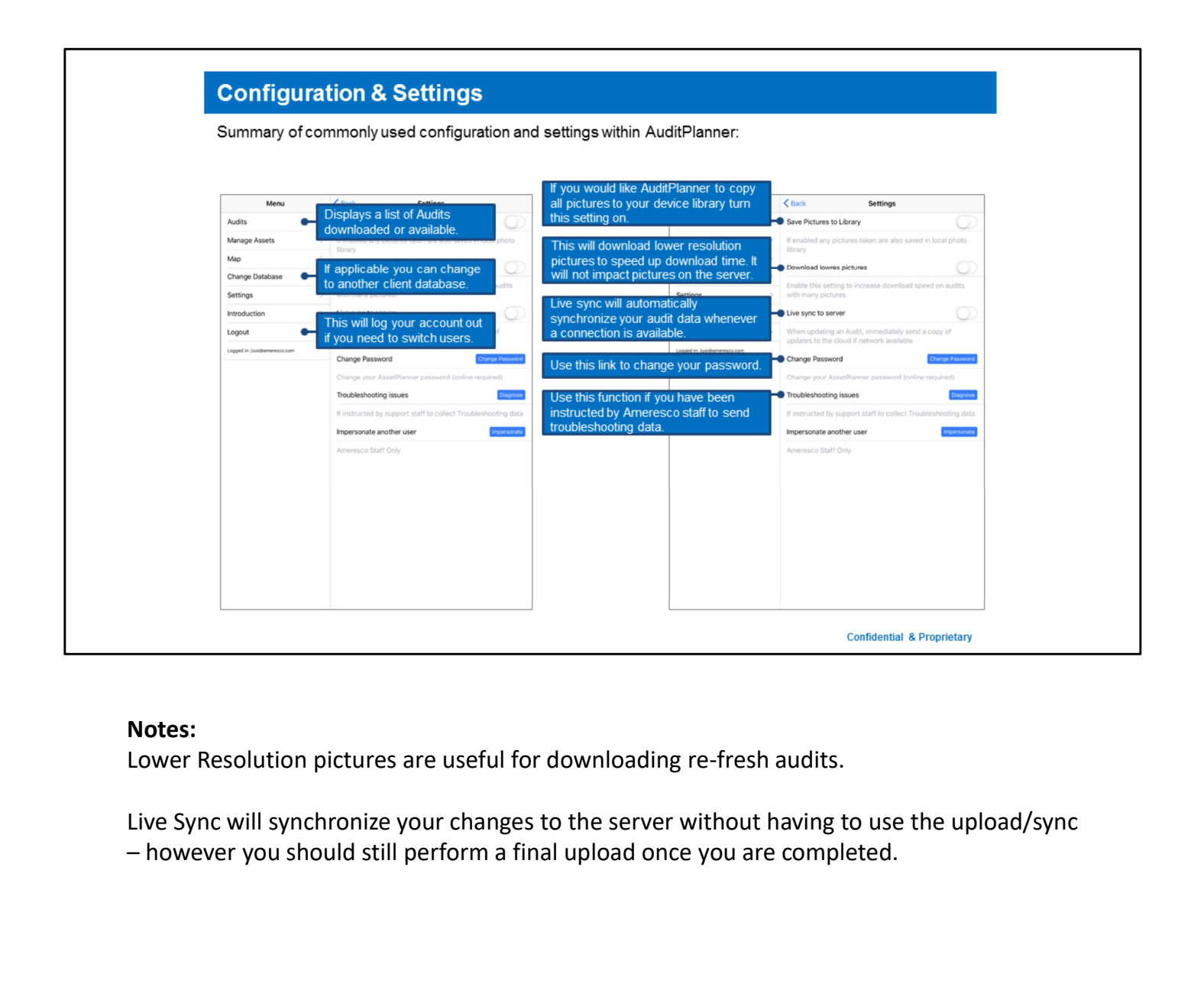

Lower Resolution pictures are useful for downloading re-fresh audits.

Live Sync will synchronize your changes to the server without having to use the upload/sync

# **General Audit Guidelines**

**Data Management Recommendations** 

### AMERESCO & ASSET SUSTAINABILITY

**Confidential & Proprietary** 

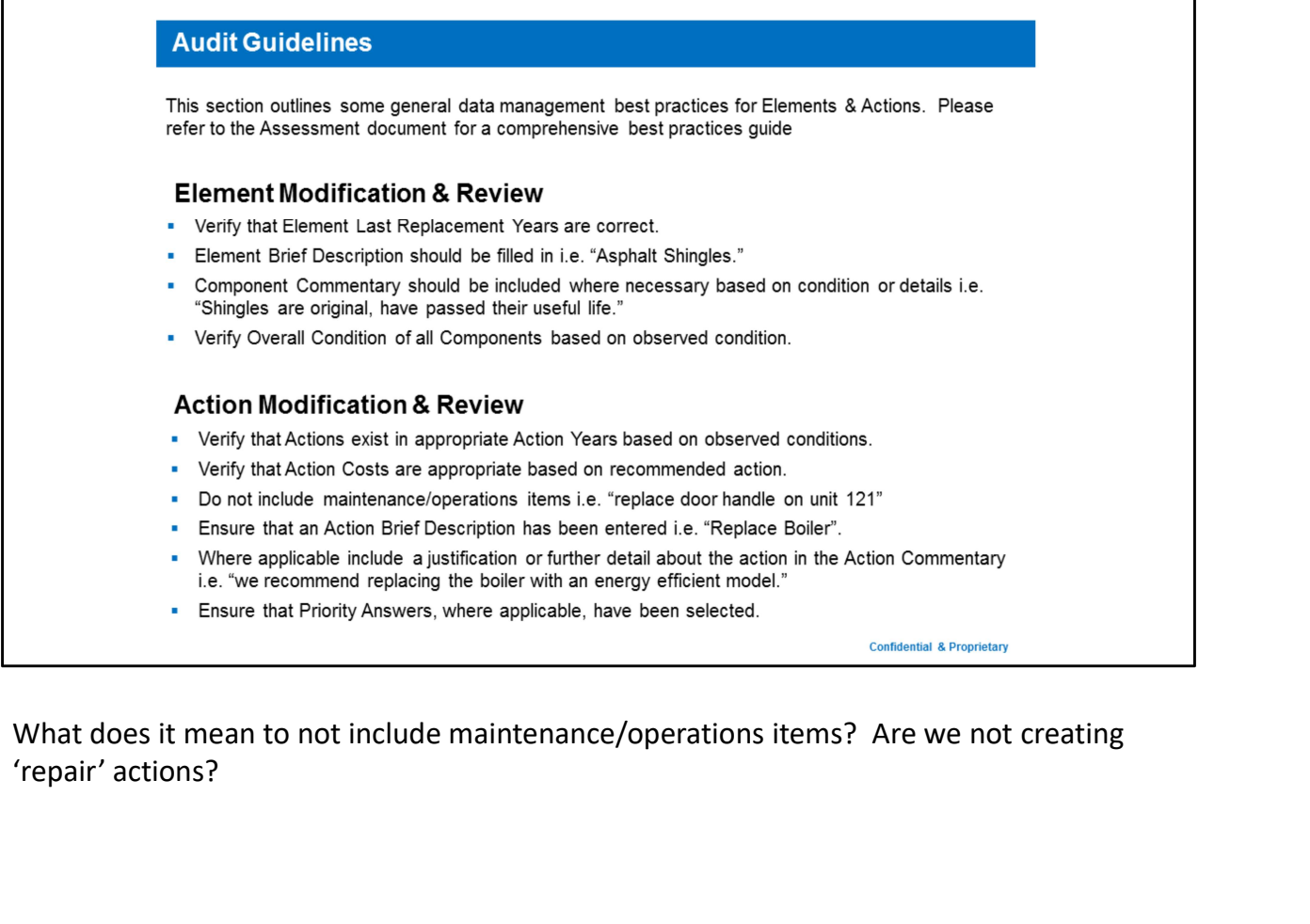

'repair' actions?

### **Adding Elements & Actions**

### When do I add a new Element?

Create multiple Elements whenever you are dealing with one or more of the following: Differing Age = Boiler Installed in 1985 vs Boiler Installed in 2012 Differing Condition = Flooring in Poor Condition vs Flooring in Good Condition Differing Type = Asphalt Shingle Roofing Vs Flat Roofing

Generally speaking if the Cost or Lifecycle of any items are different then they must be represented as their own Elements.

### When do I add a new Action?

Create multiple Actions whenever you are dealing with one or more of the following:

**Differing Action Type:** 

**Replacement = Full Replacement of the Element** 

Repair = Partial replacement or major repair of the Element

Install = New install (something that was not previously in the facility)

Study = Cost to perform a study of the selected Element

Remember if you are creating a repair or study action you must add another action to represent the full replacement value and forecasted year. **Confidential & Proprietary** 

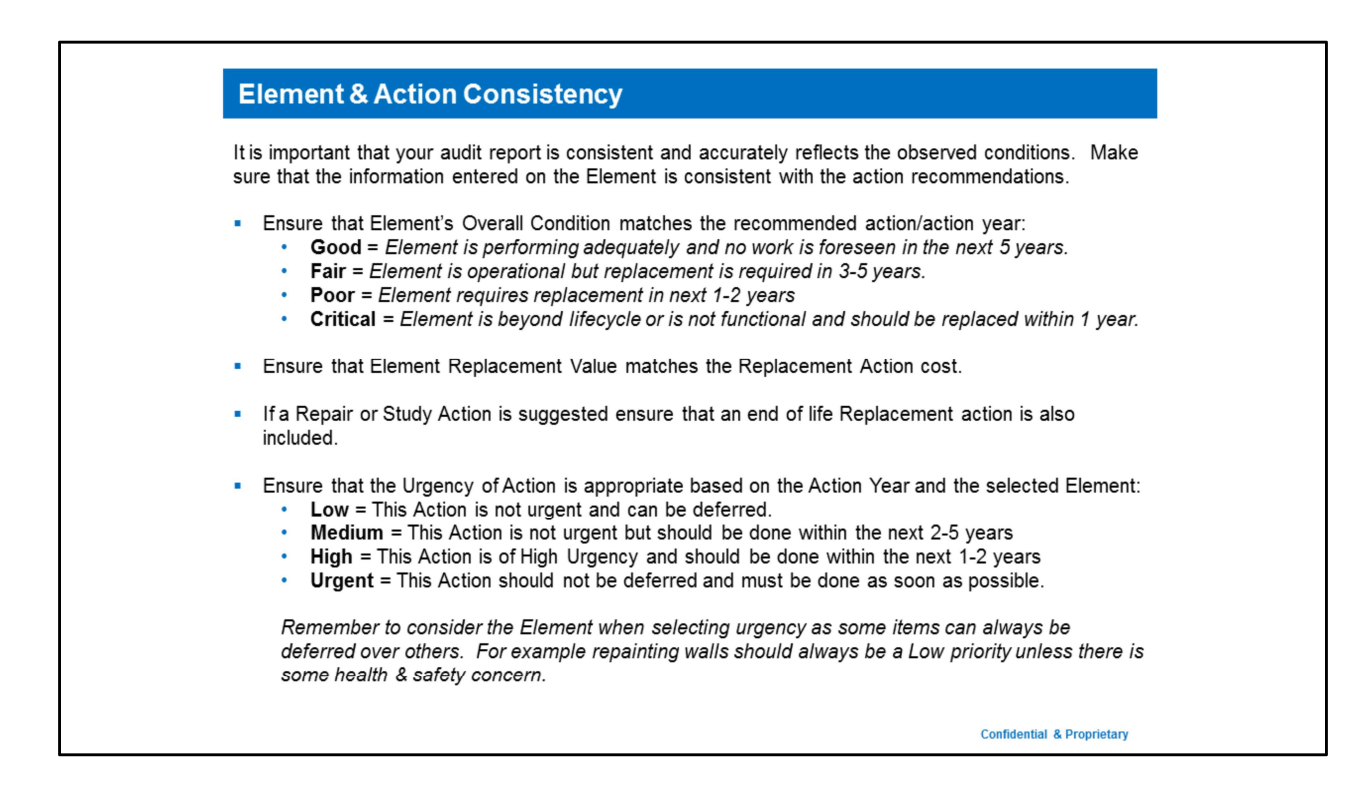

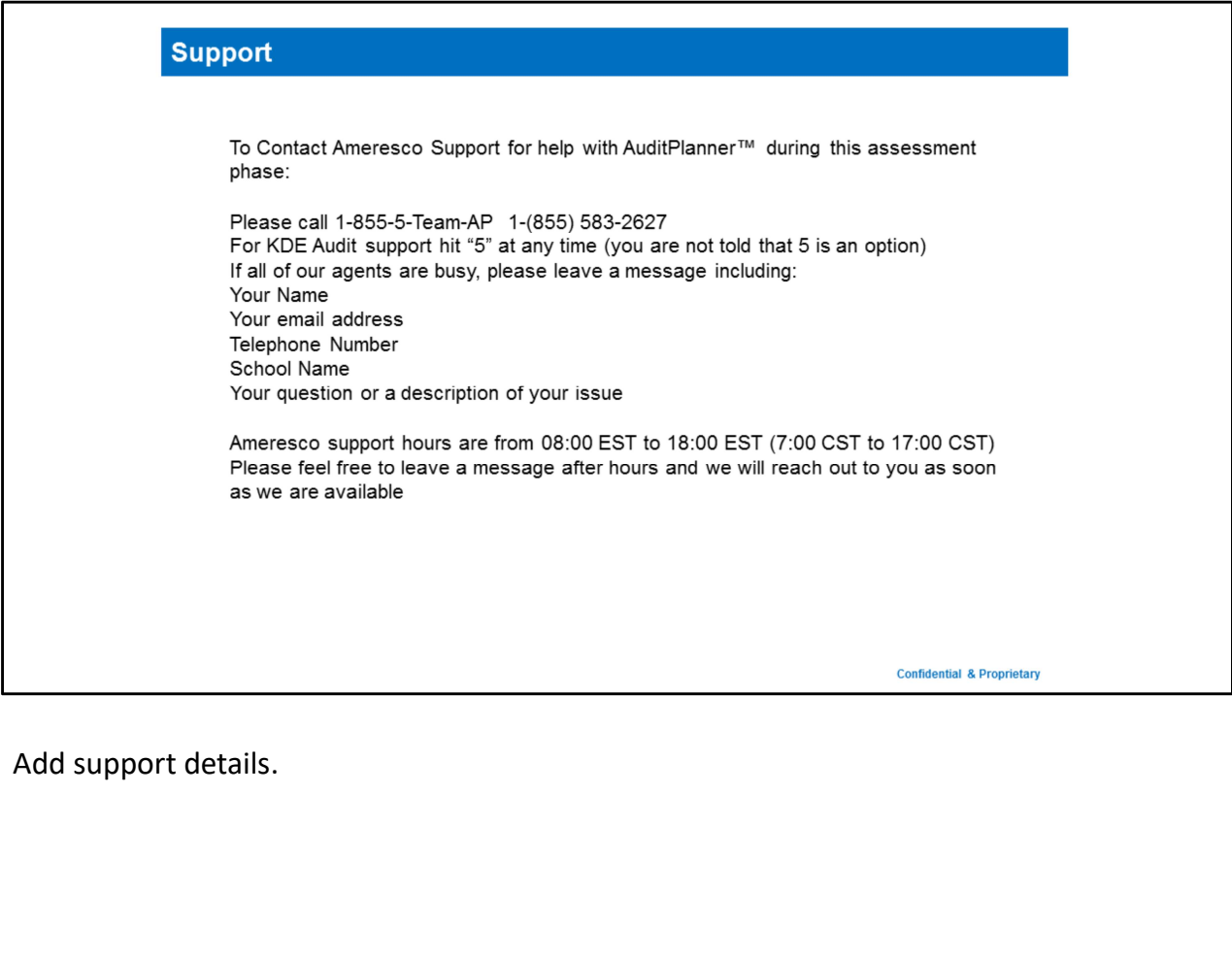